# **An Introduction to theDES (Discrete Event System) Analyzer: A Performance Analysis and Timing Verification Tool for Concurrent Digital Systems**

### Peggy B. McGee Steven M. Nowick

 $\{ \mathsf{pmcgee}, \mathsf{nowick} \} @ \mathsf{cs}.\mathsf{column}$ bia.edu

Department of Computer Science Columbia University

This work was partially supported by NSF ITR Award No. NSF-CCR-0086036, an Initiatives in Science and Engineering (ISE) grant from the Office of the Executive Vice President for Research of Columbia University, and <sup>a</sup> subcontract to Boeing under the DARPA CLASS program

## **Developers and documentation**

### Developers (2005 - present)

- Peggy B. McGee: design and implementation
- Steven M. Nowick: project management

### Documentation

• Peggy B. McGee, Steven M. Nowick and E.G. Coffman Jr., "Ef ficient Performance Analysis of Asynchronous Systems Based on Periodicity,"

in Proceedings of the 3rd IEEE/ACM/IFIP International Conference on Hardware/Software Codesign and System Synthesis (CODES+ISSS '05), pages 225-230, Sept. 2005.

### • Peggy B. McGee and Steven M. Nowick,

"An Ef ficient Algorithm for Time Separation of Events in Concurrent Systems,"

in Proceedings of the 2007 IEEE/ACM International Conference on Computer-Aided Design (ICCAD '07), Nov. 2007.

# **Download site**

### $\triangleright$  Accessible on the web from:

http://www1.cs.columbia.edu/∼nowick/asynctools

### Package includes:

- Tool binaries
	- ▶ Currently, Linux version only
- Introduction and tutorial slides (this document)
- Benchmark examples
- Other documentation
	- ▶ Tool setup instructions (README)
	- Related conference publications
	- Related conference presentation slides

# **Outline**

- $\blacktriangleright$  The DES Analyzer:
	- Introduction
	- Tool flow overview
- Background on modeling
- $\triangleright$  Overview of analysis methods
- **Tool features**
- Tutorial: Design examples and hands-on tutorial
	- Using <u>des-tse:</u> Time separation of events (TSE) analysis

- Example 1a: FIFO ring
- **Example 1b: Micropipeline**
- Using des-perf: Performance analysis
	- Example 2: Micropipeline
- ▶ Conclusions

# **The DES Analyzer:**

 $\bigcirc$  $\bigcap$  $\bigcirc$ 

# **Introduction & tool flow overview**

5/53

# **The DES Analyzer: Goals and Applications**

### ▶ Overall goal:

- A CAD package for analyzing the timing behavior of digital concurrent systems
	- Asynchronous systems
	- Mixed-timing systems, e.g. GALS
- **Applications** 
	- Performance analysis
		- ► Finds average-case system latency and throughput
		- $\blacktriangleright$  Finds worst and best-case system latency and throughput

- Timing veri fication
	- ▶ Identifies violations of system-level timing constraints
- Optimization
	- ► Finds system performance bottlenecks
	- ▶ Identifies impossible ordering of events
		- Increases don't-care space for synthesis

# **The DES Analyzer: Scope**

## Scope:

- Assumes repetitive systems
	- System interacts with environment continuously
- Assumes systems modeled with concurrent graphs
	- ▶ Currently supports *marked graphs*, a sub-class of Petri nets
- Handles two types of delay models
	- $\triangleright$  Bounded delays = lower and upper bounds *(for des-tse)* • special case: Fixed delays <sup>=</sup> single delay number
	- Exponential distributions (for des-perf)
- Currently only handles choice-free systems
	- Support for systems with choice planned in future releases

# **The DES Analyzer: Tool package**

- $\triangleright$  Two analysis tools under the package:
	- 1. des-tse
		- =  $\;$  Time Separation of Events analysis
			- For bounded-delay systems = min/max delay bounds
			- Special case: *fixed-delay* systems = single delay number
		- **Applications:** 
			- Timing veri fication
			- Best- and worst-case performance analysis
			- A*verage*-case performance analysis
				- ▶ for fixed-delay systems only
	- 2. des-perf
		- = <u>Perf</u>ormance analysis
			- For stochastic-delay systems (exponential distributions)

- **Applications:** 
	- Average-case performance analysis

# **The DES Analyzer: Tool flow overview**

 $\bigcap$  $\bigcirc$ 

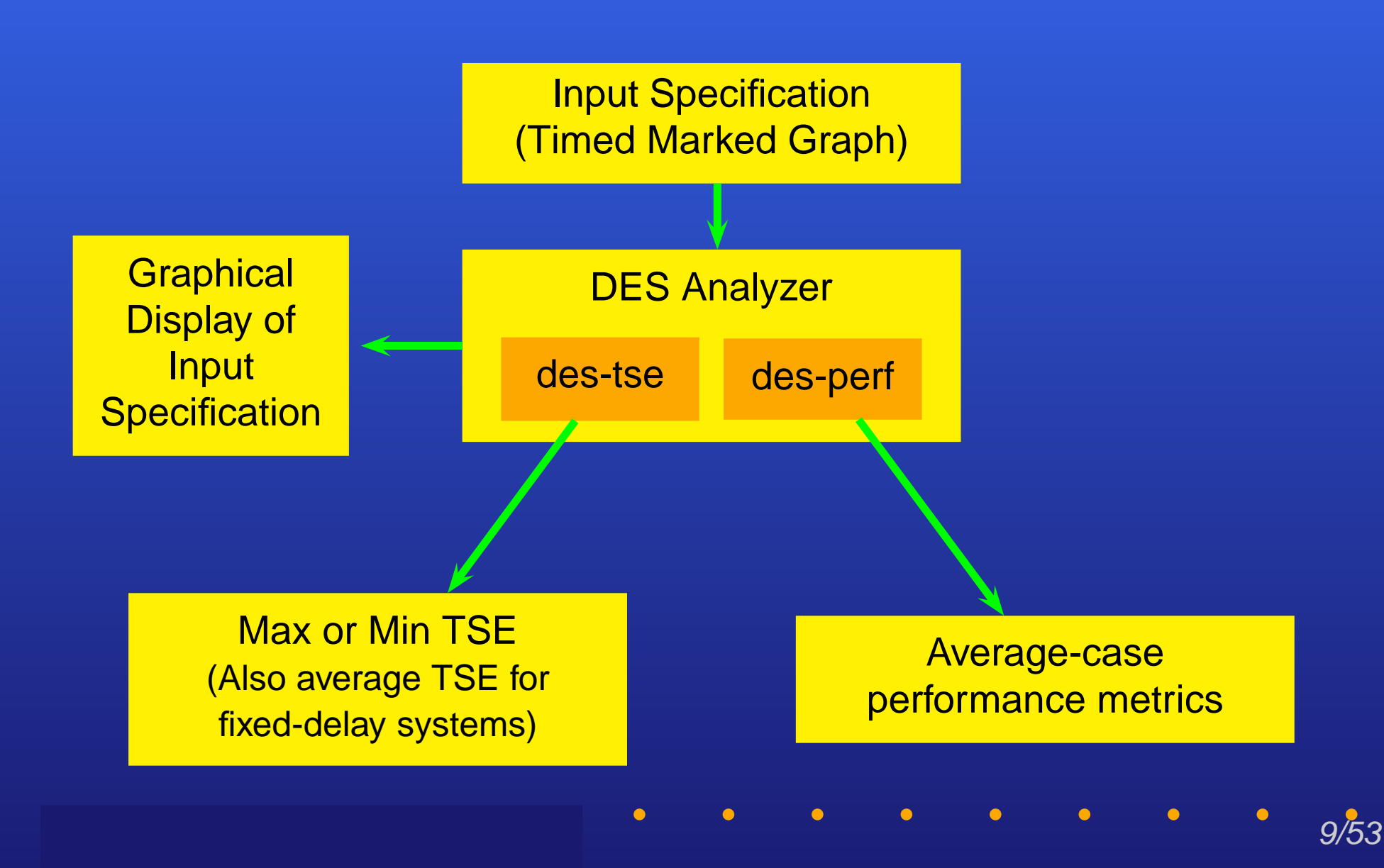

# **Background on modeling**

 $\bullet$ 

 $\bullet$  $\bullet$  $\bullet$ 

10/53

 $\bullet$ 

 $\bullet$ 

 $\bigcap$ 

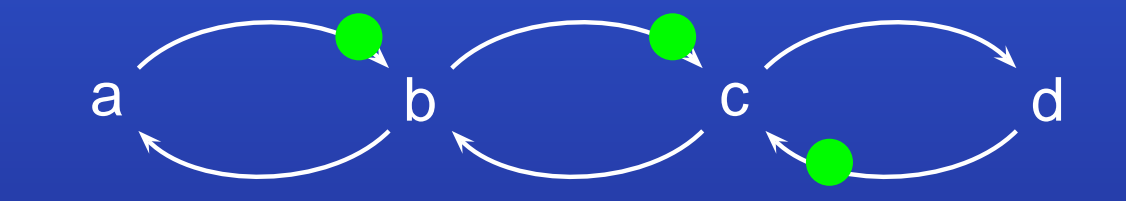

[Commoner, Holt, Even and Pnueli, Journal of Comput. Syst. Sci, '71]

11/53

 $\bigcap$ 

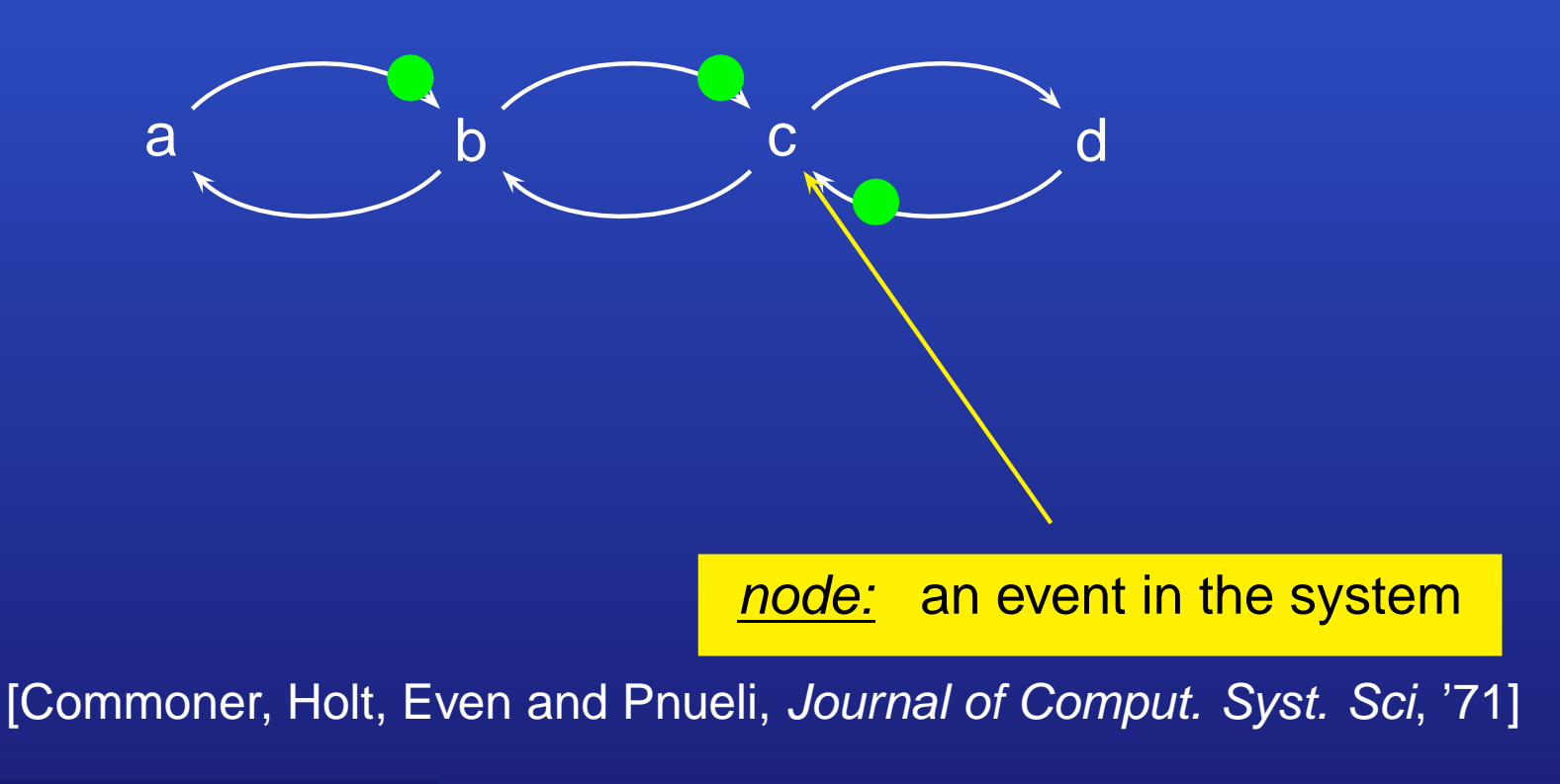

11/53

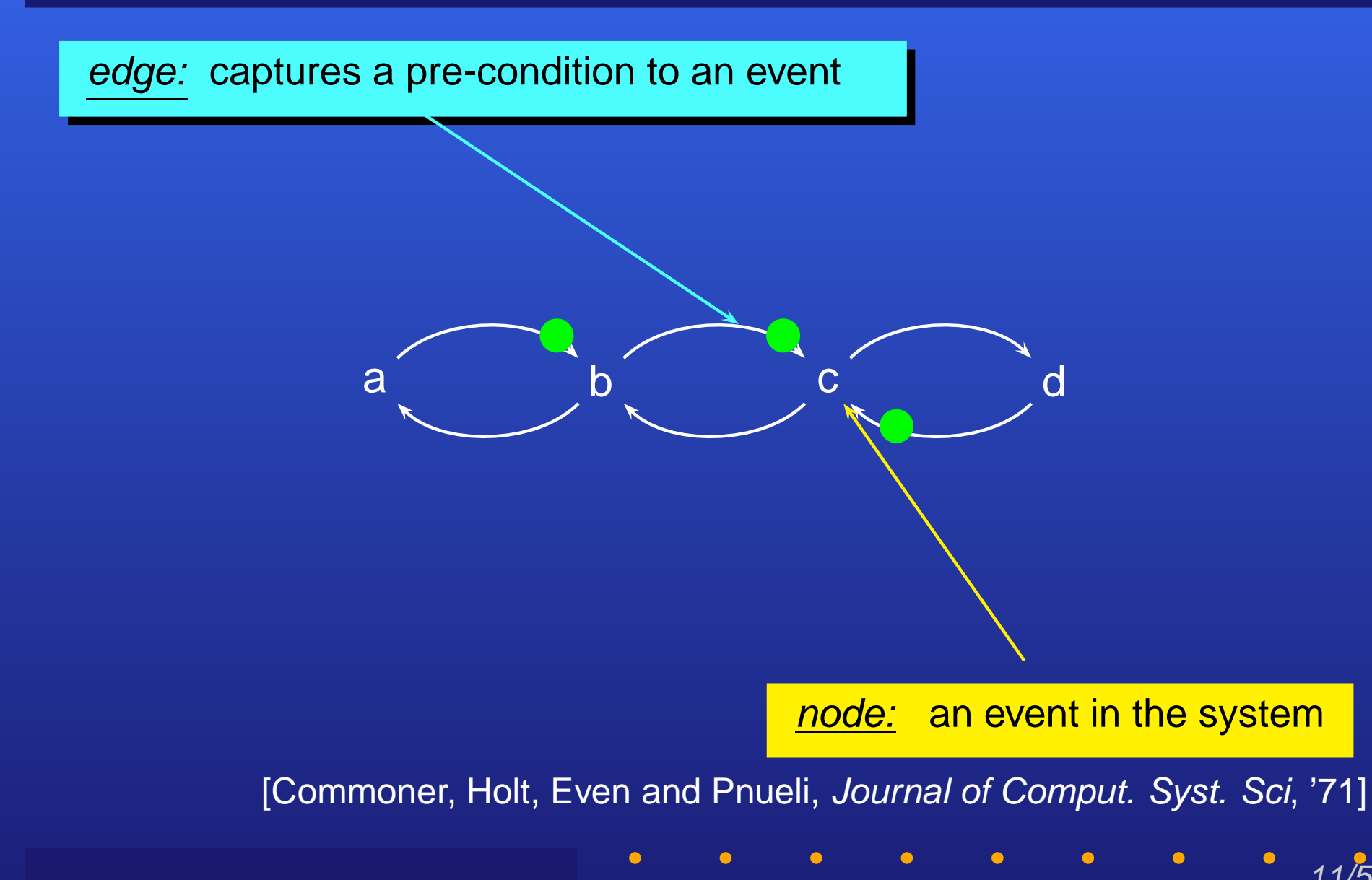

edge: captures <sup>a</sup> pre-condition to an event

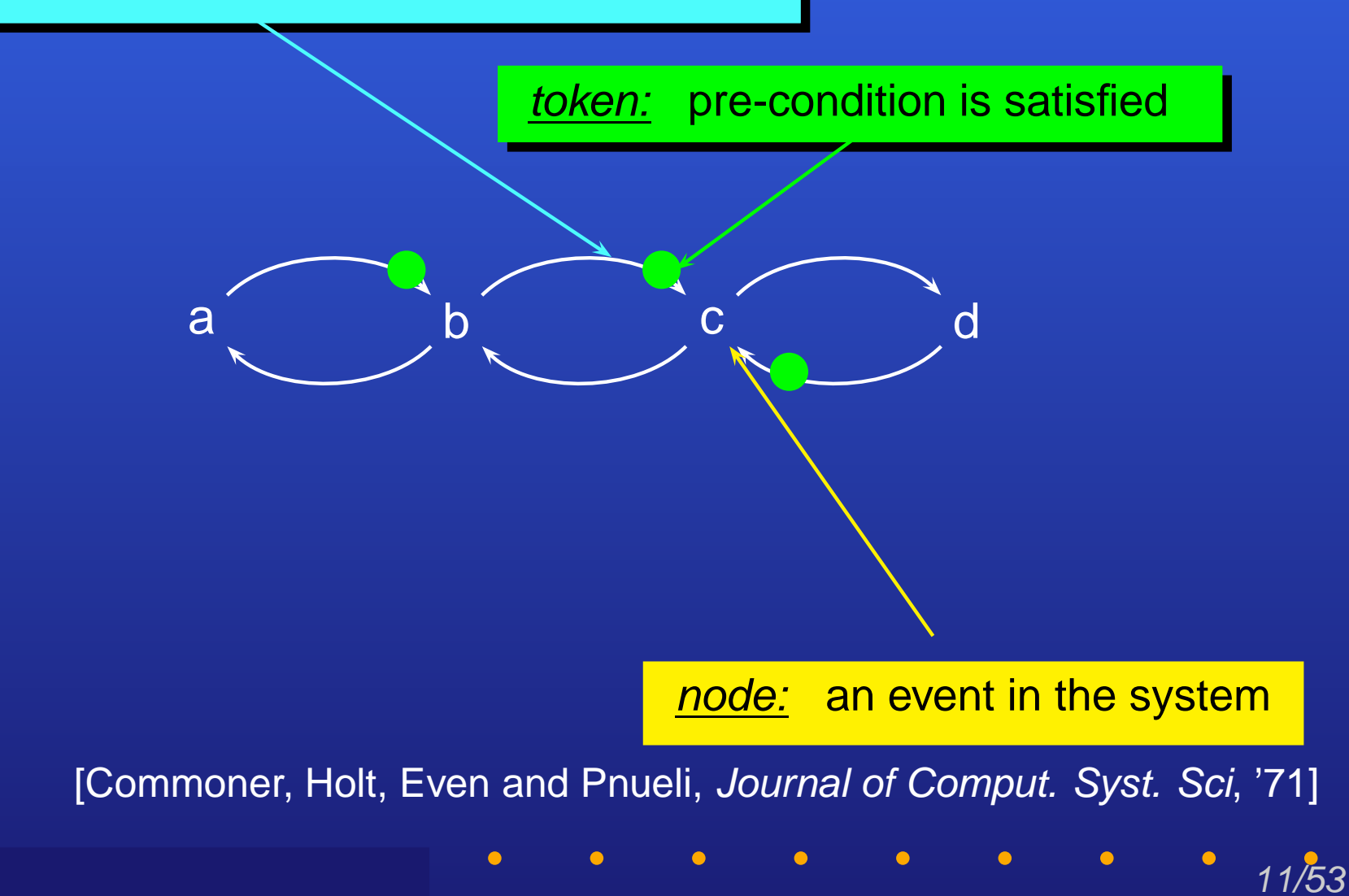

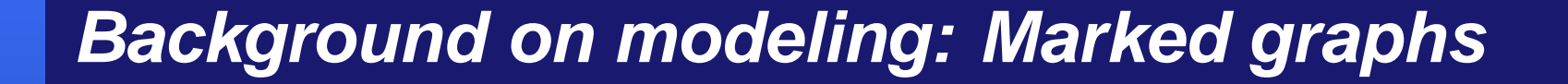

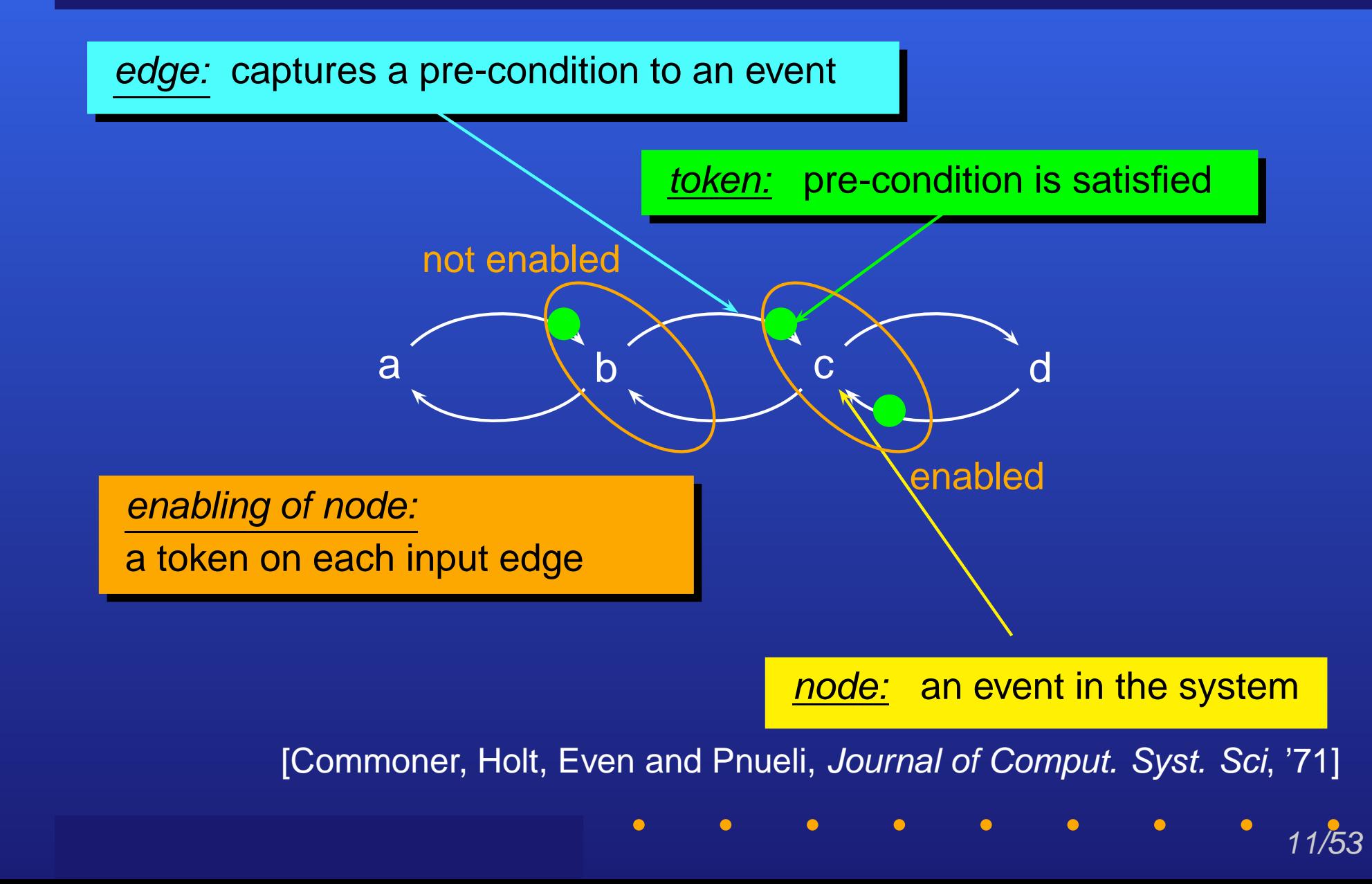

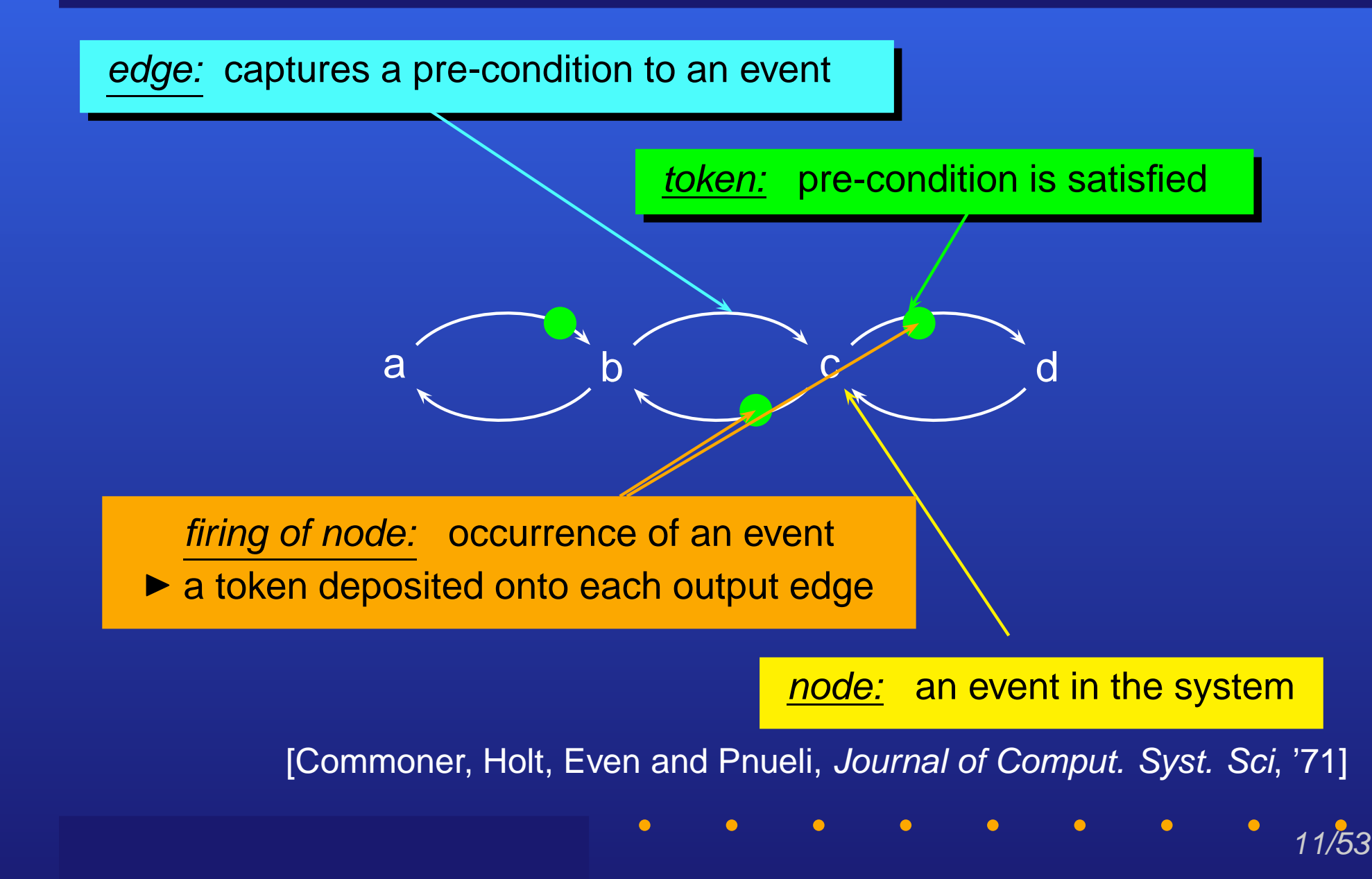

# **Background on modeling: Timed marked graphs**

### Timed marked graphs <sup>=</sup>

An extension of marked graphs to include timing information

Each *edge* or *node* in the marked graph assigned a *delay* 

- ► Types of delay models:
	- •Probabilistic distribution, e.g. exponential distribution

12/53

• Bounded delay <sup>=</sup> lower and upper bounds ▶ Special case: fixed delay = single delay number

# **Background on modeling: Timed marked graphs**

## For the DES Analyzer:

 $\bigcirc$ 

For des-tse:

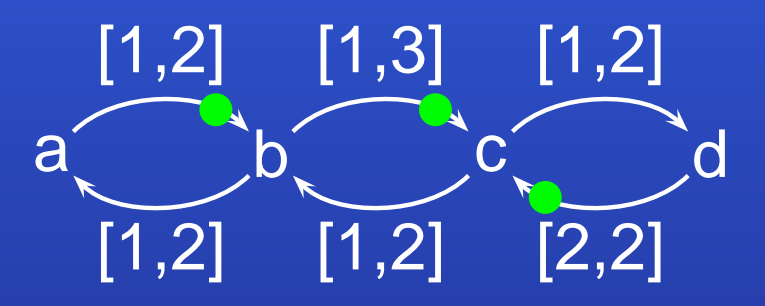

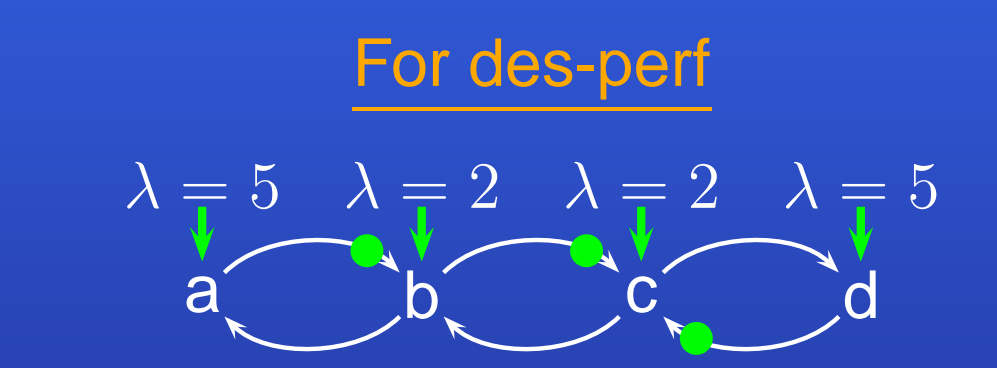

Bounded delays on edges

Exponentially-distributed delays on nodes  $(\lambda=$  Mean of delay distribution)

# **Overview of analysis methods**

 $\bullet$  $\bigcap$  $\bigcirc$ 

14/53

 $\bullet$ 

 $\bullet$ 

**des-tse: TSE analysis overview**

Key concept: Capture exact timing behavior of system for timing veri fication

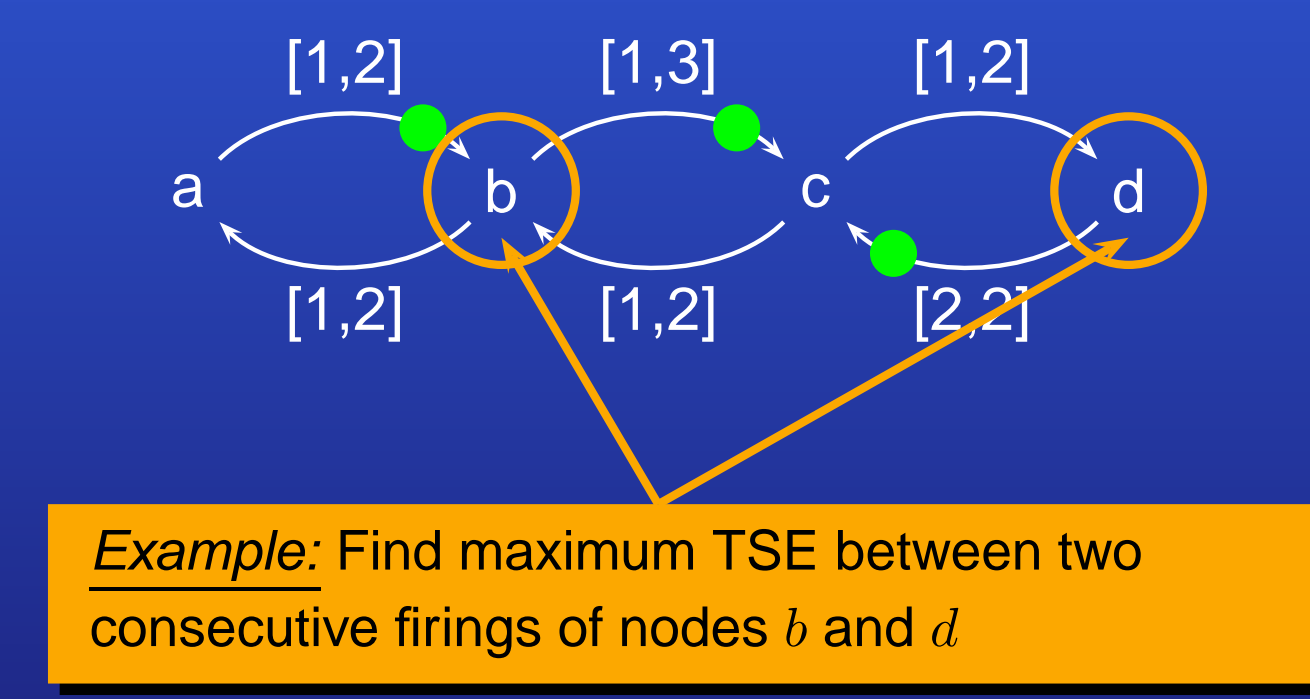

## **des-tse: TSE analysis overview**

### Evaluates entire time evolution of system analytically

- System operates in two phases: "ramp-up" and "steady state"
- **•** Tool considers timing behavior in both phases

### ▶ For fixed-delay systems

- Critical cycles drive asymptotic timing behavior
- Critical paths = longest paths from critical cycle to each node
	- ▶ Determine relative firing time of system events
	- ▶ Find TSE from relative firing time of events

### ▶ For bounded-delay systems

- Re-cast as two fixed-delay problems
- Solve individually and combine results

For details, see accompanying ICCAD'07

- Conference publication
- **Presentation slides**

# **des-perf: Performance analysis overview**

Key concept: Derive asymptotic timing behavior of system using Markovian analysis

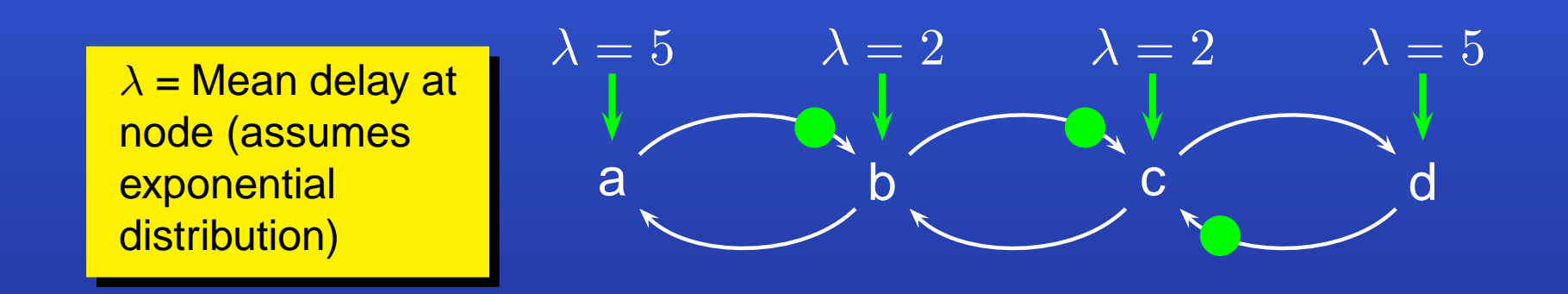

Given timed marked graph:

- Gives asymptotic state distribution
	- Can be further processed to give performance metrics

17/53

 $\bullet$ *Example:* average delay(d,b) = 4.8 time units

# **des-perf: Performance analysis overview**

- $\triangleright$  Evaluates asymptotic timing behavior of system analytically
	- Gives average performance metrics of system at steady-state
- $\triangleright$  System state transition dynamics captured in a *Markov chain* 
	- Markov transition probabilities derived from delay distributions
- Efficient method based on *periodic properties* of system for:
	- Constructing the Markov chain
	- Solving the Markov chain

For details, see accompanying CODES'05

- Conference publication
- **Presentation slides**

# **Tool features**

 $\bullet$ 

r

 $\bullet$ 

19/53

 $\bullet$ 

 $\bullet$ 

# **Tool features: Command line input**

### $\triangleright$  Commands to run the tools:

- <sup>&</sup>gt; des-tse [input\_ filename] [options]
- <sup>&</sup>gt; des-perf [input\_ filename] [options]
- Input file format and tool options <u>same</u> for des-tse and des-perf

### $\blacktriangleright$  Input file =

• Text description of timed marked graph

### **D** Outputs

- Analysis results
	- $\blacktriangleright$  Printed onto the standard output
	- ► Can be piped to a text file for further analysis
- (Optional) graphical display of input speci fication

# **Tool features: Tool options**

### ► "-o output\_filename"

- Optional feature: displaying input speci fication
	- ▶ Given input specification, generates a graphical display
		- Graphical display described in text format
		- Viewable in <sup>a</sup> third-party tool: dotty
			- ▶ Viewer can be downloaded from the AT&T website http://www.research.att.com

21/53

### ▶ "-no\_processing"

- Overrides tool default by performing no analysis
	- ▶ Useful when used together with the "-o" option
		- For generating graphical display only
- "-help"
	- Prints "help" information of the commands

# **Tool features: Input format**

 $\blacktriangleright$  Format of input specification = text file

▶ Each line in input text file prefixed with an identifier:

• #

 $\bigcirc$ 

- ▶ The rest of the line is ignored by tool front-end
- ▶ Used for comments
- .node\_list
	- ▶ Declares list of all nodes in the marked graph example: .node\_list a b c d

- ▶ Must be the first line in the input files
	- Excluding comments

# **Tool features: Input format (cont'd)**

▶ Each line in input text file prefixed with an identifier (cont'd)

- .edge:
	- **Specifies an edge**
	- **For des-perf: followed by input and output nodes of edge** Example: edge a b
	- For des-tse: followed by input and output nodes of edge
		- Plus three additional arguments:
			- Lower delay bound
			- Upper delay bound
			- 1 (if there is a token on the edge), or 0 (otherwise)

23/53

Example: .edge a b 3.5 5.2 1

# **Tool features: Input format (cont'd)**

▶ Each line in input text file prefixed with an identifier (cont'd)

- .init
	- ▶ Used in des-tse only
	- ▶ Specifies the firing time of enabled nodes at initialization Example: .init a 0
- .check
	- ▶ Used in des-tse only
	- ▶ Specifies two nodes to check TSE for Example: .check a b
	- ▶ Alternatively, specifies all nodes Example: .check all
- .node
	- ▶ Used in des-perf only
	- ▶ Specifies the mean of the delay distribution of a node Example: .node <sup>a</sup> 3.5

## **Tutorials**

25/53

**0. Getting started**

 $\bigcap$  $\bigcap$ 

> **1. TSE analysis with des-tse Example 1a: FIFO ring Example 1b: Micropipeline**

**2. Performance analysis with des-perf Example 2: Micropipeline**

 $\bullet$  $\bullet$  $\bullet$ 

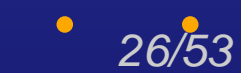

 $\bullet$ 

### Step 1: Making sure the tool is set up

 $\triangleright$  Make sure the tool and path for the DES Analyzer are set up:

- $\bullet$  Follow the instructions from the README file
- $\triangleright$  Test the set-up by running the tool with the "-help" option:  $>$  des-tse -help
	- or

 $\bigcirc$  $\bigcirc$ 

 $>$  des-perf -help

### You should see the following output display:

Usage: des-tse [input\_file] [-o output\_file] [-no\_processing]

- input file Filename of input marked graph specification.
- -o output file Graphical display option. Converts input specification to ".dot" format for display with the dotty viewer and writes to output filename.

27/53

-no\_processing Option to perform no analysis. When used with the "-o" option, prints graphical display only.

 $\bigcirc$  $\bigcirc$ 

Step 2: Setting up the dotty viewer (Optional)

- Check if "dotty" is already installed in your environment: > which dotty
- $\blacktriangleright$  If the tool is not found in your path, download the tool from: http://www.research.att.com
- Follow the instruction from the tool website to setup the tool.

### Step 3: Copying tutorial files

 $\triangleright$  Make a new directory for running the tutorials: For example:

- > mkdir DES
- Go to it:
	- $>$  cd DES

► Create a subdirectory for each of the two tutorials:

- $>$  mkdir tutorial1
- $>$  mkdir tutorial2

### ▶ Copy the example input files to the tutorial directories:

<sup>&</sup>gt; cp \$DES\_HOME/examples/des-tse/micropipeline.txt tutorial1/. <sup>&</sup>gt; cp \$DES\_HOME/examples/des-tse/fifo\_ring\_run1.txt tutorial1/. <sup>&</sup>gt; cp \$DES\_HOME/examples/des-tse/fifo\_ring\_run2.txt tutorial1/. <sup>&</sup>gt; cp \$DES\_HOME/examples/des-perf/micropipeline.txt tutorial2/. \$DES\_HOME <sup>=</sup> location of the downloaded DES Analyzer CAD Package

 $\bullet$  $\bigcap$  $\bigcirc$ 

- $\blacktriangleright$  In this tutorial we shall learn how to:
	- Step 1: Specify a marked graph input for the des-tse tool
	- Step 2: Display the input specification graphically
	- Step 3: Run TSE analysis
	- Step 4: Specify initial conditions of the system
		- ▶ and learn how initial conditions affect TSE results

31/53

• Step 5: Perform different TSE queries on the system

 $\bullet$  $\bigcirc$ 

FIFO ring: marked graph model [McGee et al., ICCAD'07]

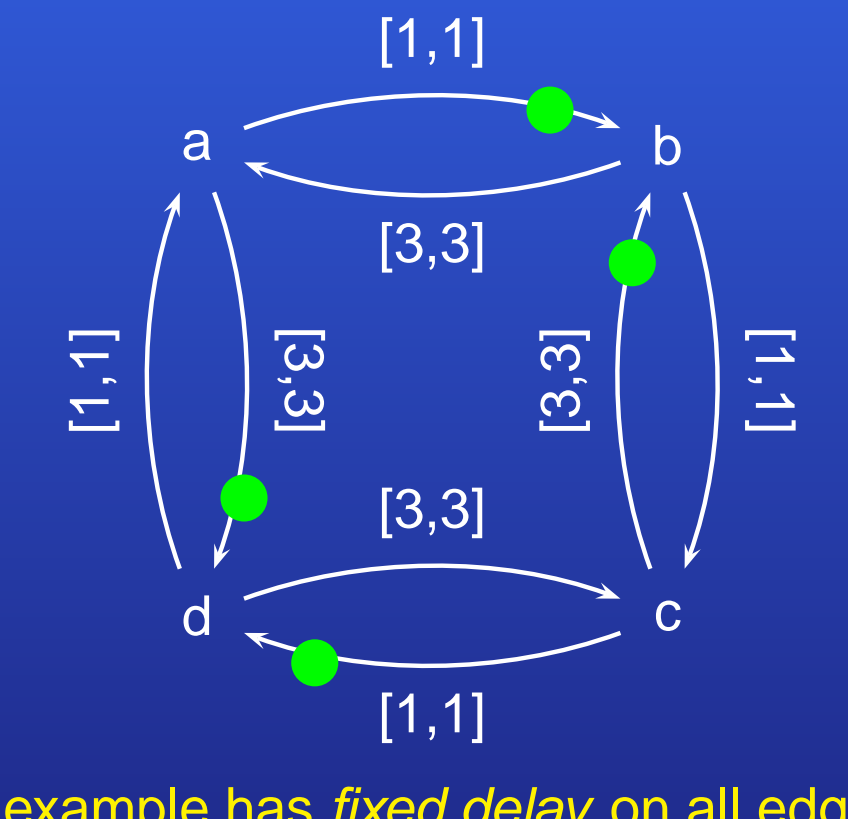

This example has fixed delay on all edges (e.g. [1,1] <sup>=</sup> fixed-delay of 1)

## Step 1: Specifying the marked graph input

- Go to the 'tutorial1' directory created in Step 0
- ▶ Take a look at the file fifo\_ring\_run1.txt

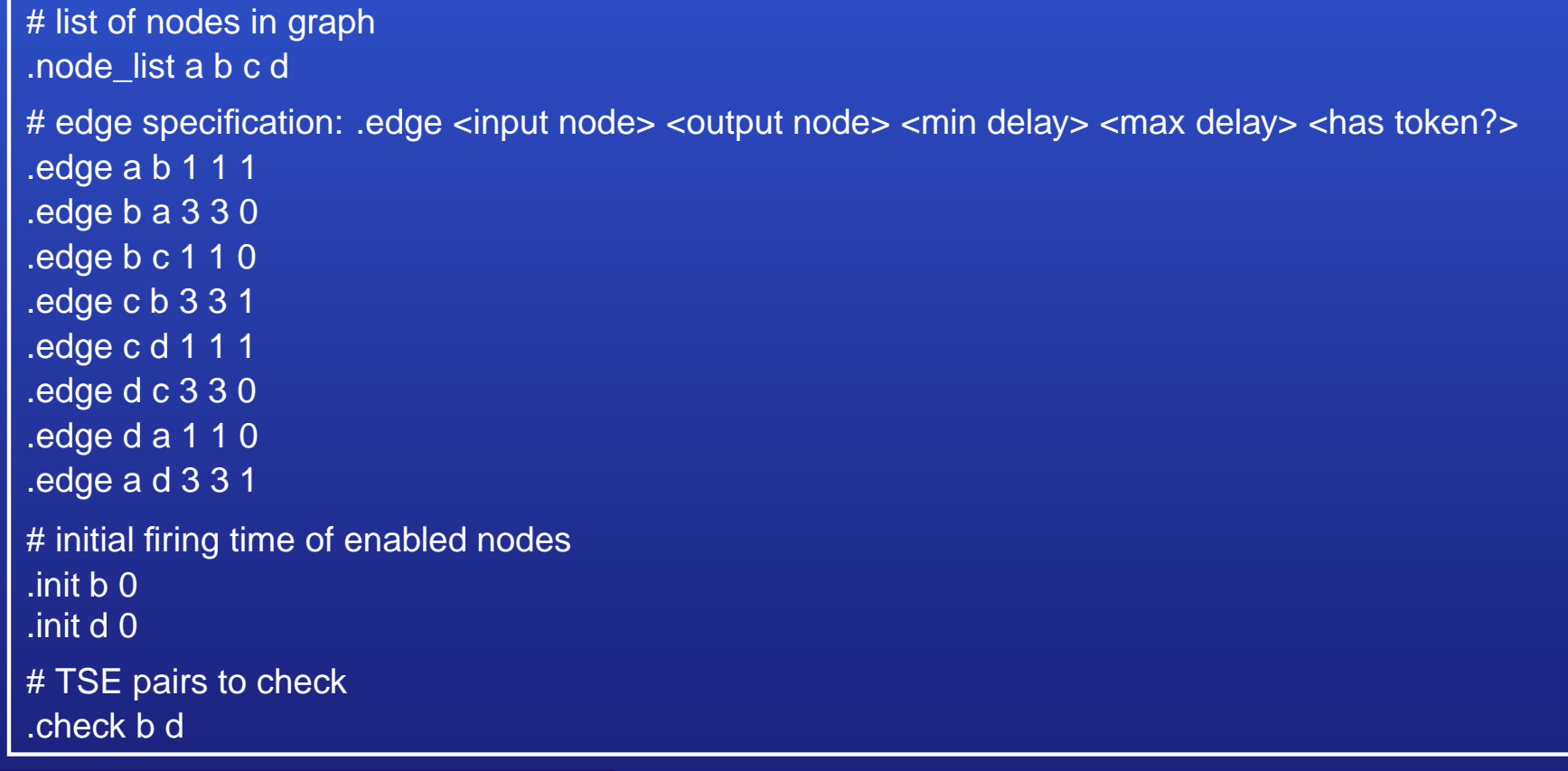

## Step 2: Displaying the input speci fication

- Generate a graphical output:
	- > des-tse fifo\_ring\_run1.txt -o fifo\_ring.dot -no\_processing
- $\triangleright$  Display it:

 $\bigcirc$ 

- <sup>&</sup>gt; dotty fifo\_ring.dot
- A window should pop up to display the following:

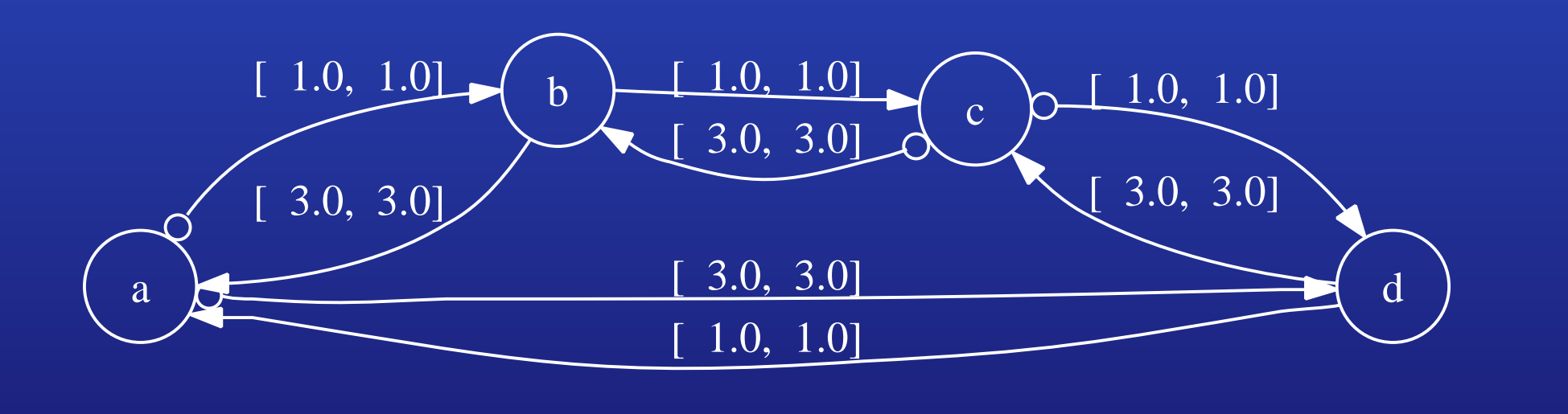

## Step 3: Running TSE analysis

- $\blacktriangleright$  Run the tool:
	- $>$  des-tse fifo $\_$ ring $\_$ run1.txt
- ► Look at the output:

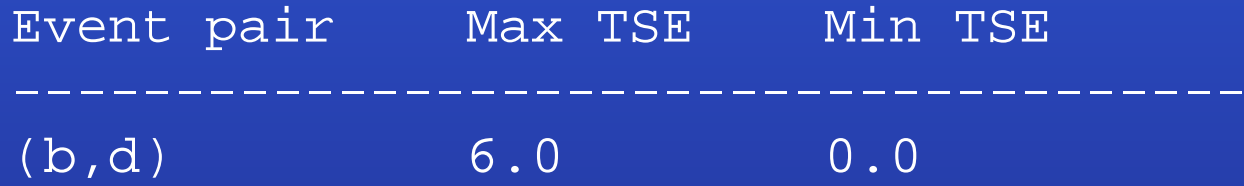

- $\blacktriangleright$  The result table shows the maximum and minimum
	- TSE between all consecutive firings of events  $b$  and  $d$

35/53

 $\blacktriangleright$  From initialization to steady-state

## Step 4: Specifying different initial conditions

▶ Take a look at both files:

fifo\_ring\_run1.txt fifo\_ring\_run2.txt

- $\blacktriangleright$  The two files specify the same design
	- $\blacktriangleright$  with same initial marking = placement of tokens
	- $\blacktriangleright$  but different initial firing times of enabled nodes
		- ▶ tokens can have different "lag" times at initialization
			- = time before it contributes to the firing of nodes
		- ▶ node fires only when all input tokens arrive
			- $\rightarrow$  initial firing time of node = Max. of lag times of input tokens
		- ▶ user specifes actual firing time of enabled nodes at initialization

36/53

 $\bullet$  system time starts at  $t=0$ 

### Step 4: Specifying different initial conditions

 $\bullet$  $\bigcirc$ 

 $\blacktriangleright$  Note the difference between the two specifications:

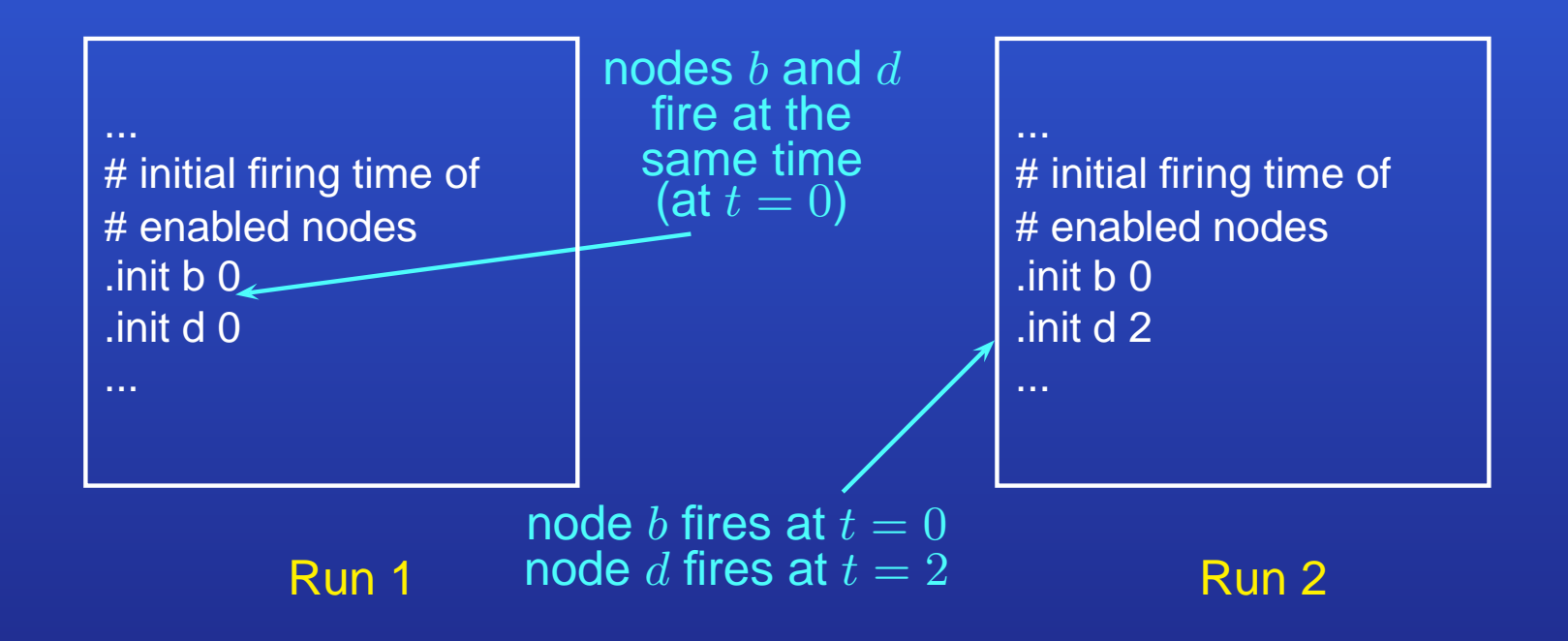

System time  $t=0$  at startup

### Step 4: Specifying different initial conditions

- $\blacktriangleright$  Run des-tse on both files and note the difference in results:
	- $>$  des-tse fifo $\_$ ring $\_$ run1.txt
	- > des-tse fifo\_ring\_run2.txt

### Result of Run 1:

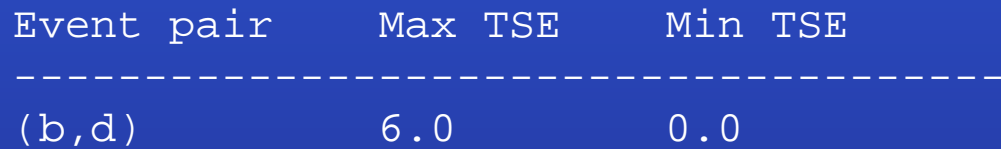

### Result of Run 2:

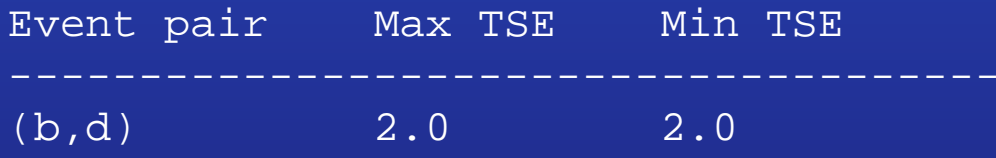

Note the signi ficant difference in TSE results: caused by different initial conditions

## Step 5: Performing different TSE queries

- ► Modify input files to perform TSE queries on different event pairs
- $\blacktriangleright$  Two options:
	- 1. Use ".check all" to query TSE for all event pairs
	- 2. Use multiple ".check" lines

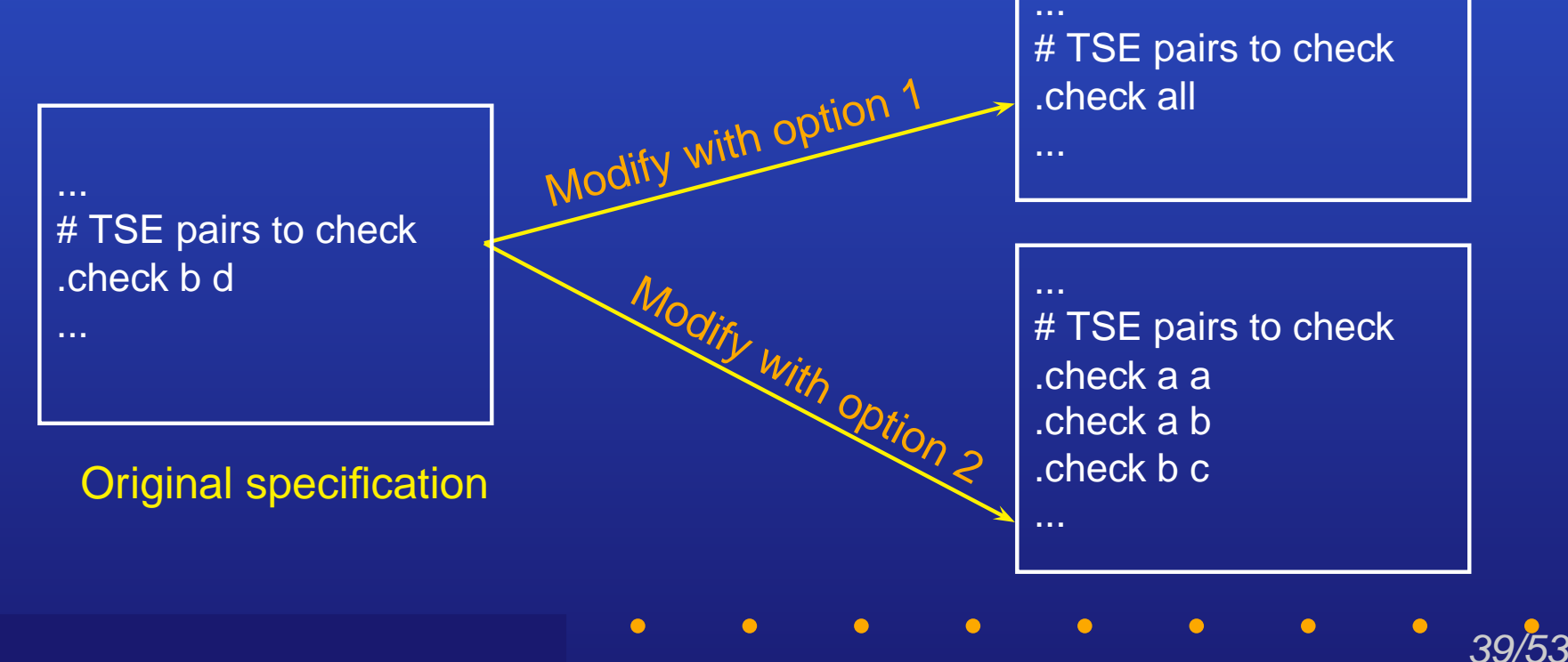

### Step 5: Performing different TSE queries

- $\triangleright$  Try out different options, run des-tse and observe results
- ► Example output from using ".check all" with fifo\_ring\_run2.txt:

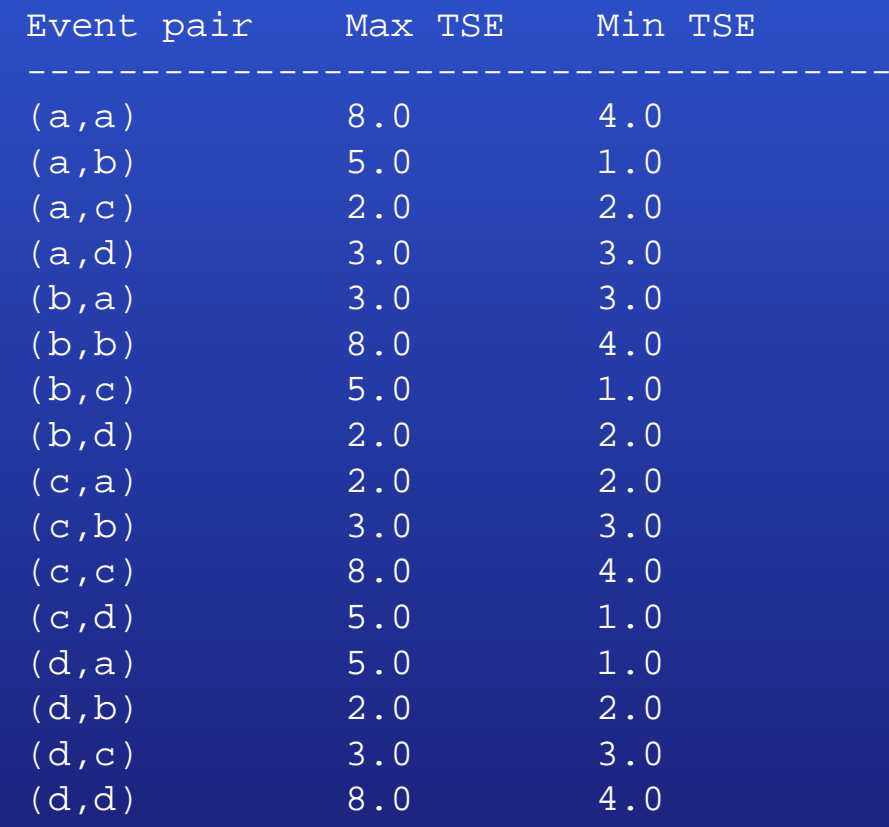

 $\bullet$  $\bigcirc$ 

### $\triangleright$  In this tutorial we shall:

- Look at <sup>a</sup> bounded-delay system
- Run TSE analysis using the same steps as in Tutorial 1

### Micropipeline design [Sutherland, Comm. of the ACM, '89]

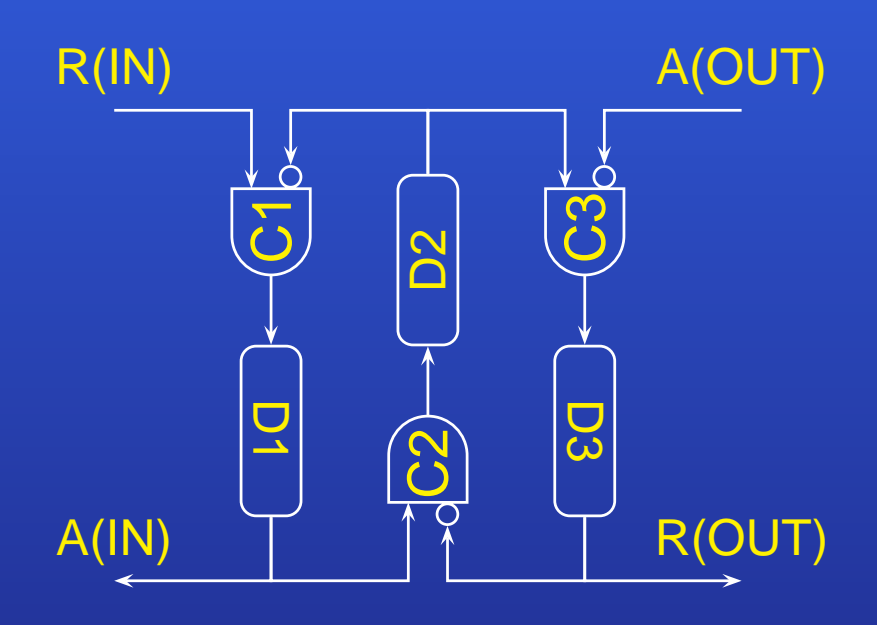

 $\bullet$  $\bullet$  $\bigcirc$ 

Circuit diagram

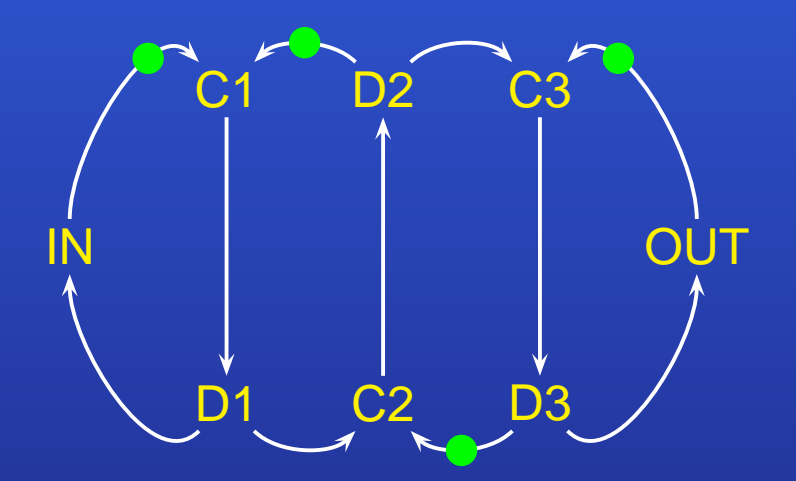

Marked graph model (Delays not shown)

## Step 1: Specifying the marked graph input

 $\triangleright$  Go to the tutorial1 directory created in Step 0:  $>$  cd tutorial1

### ▶ Look at the DES input specification file:

<sup>&</sup>gt; less micropipeline.txt

# list of nodes in graph .node\_list in c1 d1 c2 d2 c3 d3 out

# edge speci fications .edge in c1 5 10 1 .edge c1 d1 1 1 0 .edge d1 in 4 5 0 .edge c2 d2 1 1 0 .edge d2 c1 4 8 1 .edge c3 d3 1 1 0 .edge d3 out 4 5 0 .edge out c3 5 10 1

 $\bigcirc$ 

# initial firing time of enabled nodes .init c1 0

44/53

# TSE pairs to check .check in out

## Step 2: Displaying the input speci fication

- Generate graphical output:
	- <sup>&</sup>gt; des-tse micropipeline.txt -o micropipeline.dot -no\_processing
- $\triangleright$  Display it:

 $\bigcap$  $\bigcirc$ 

- <sup>&</sup>gt; dotty micropipeline.dot
- A window should pop up to display the following:

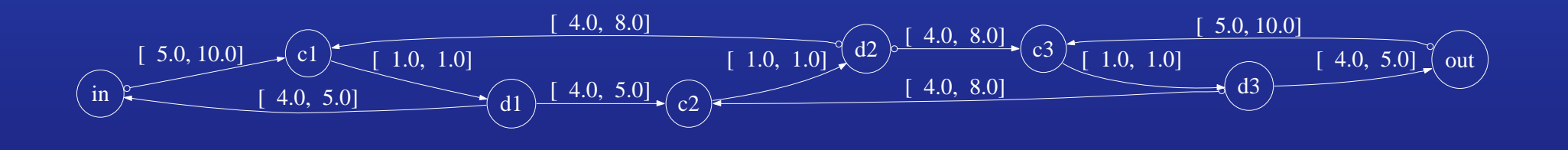

# **Tutorial 1: TSE analysis with des-tse**

**- Example 1b: Micropipeline**

## Step 3: Running TSE analysis

 $\triangleright$  Run the tool:

 $\bigcirc$  $\bigcirc$  $\bigcirc$ 

<sup>&</sup>gt; des-tse micropipeline.txt

### ► Look at the output:

Event pair Max TSE Min TSE --------------------------------------(in,out) 13.0 10.0

## Step 4: Specifying different initial conditions

- ▶ Modify the initial conditions in input file as in Tutorial 1
- ▶ Run des-tse and observe results

Step 5: Performing different TSE queries

▶ Modify the TSE query section in input file as in Tutorial 1

46/53

Run des-tse and observe results

# **Tutorial 2: Performance analysis with des-perf Example 2: Micropipeline**

 $\bigcap$ 

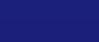

## **Tutorial 2: Performance analysis with des-perf - Example 2: Micropipeline**

### $\blacktriangleright$  In this tutorial we shall learn how to:

- Step 1: Specify a marked graph input for the des-perf tool
- Step 2: Display the input specification graphically
- Step 3: Run performance analysis

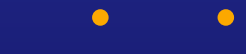

## **Tutorial 2: Performance analysis with des-perf - Example 2: Micropipeline**

### Step 1: Specifying the marked graph input

- ► Go to the tutorial2 directory created in Step 0:  $>$  cd tutorial2
- ▶ Look at the input specification file:
	- <sup>&</sup>gt; less micropipeline.txt

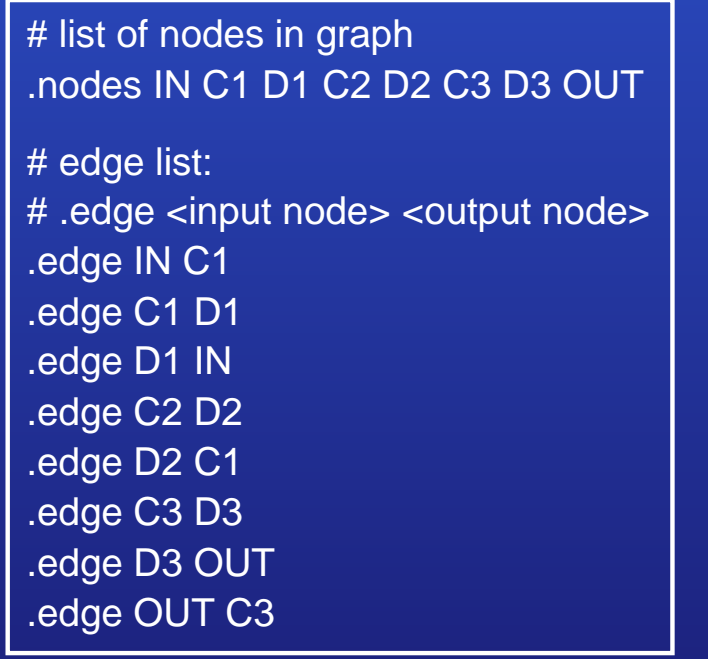

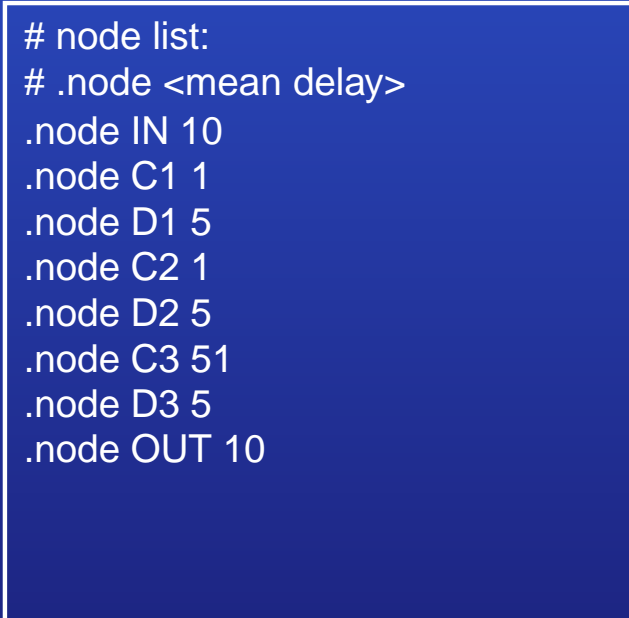

## **Tutorial 2: Performance analysis with des-perf - Example 2: Micropipeline**

## Step 2: Displaying the input speci fication

- Generate a graphical output:
	- <sup>&</sup>gt; des-perf micropipeline.txt -o micropipeline.dot -no\_processing
- $\triangleright$  Display it:

 $\bigcirc$ 

- <sup>&</sup>gt; dotty micropipeline.dot
	- A window should pop up to display the following:

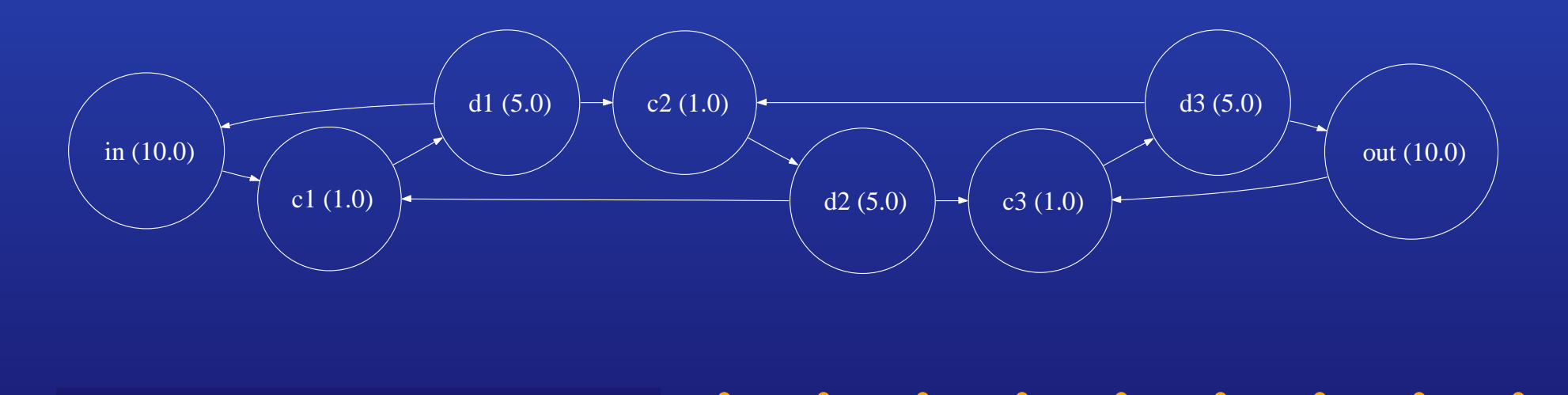

# **Tutorial 2: Performance analysis with des-perf**

**- Example 2: Micropipeline**

## Step 3: Run des-perf

 $\triangleright$  Run the tool:

 $\bigcap$ 

- <sup>&</sup>gt; des-perf micropipeline.txt
- ► Look at the output:

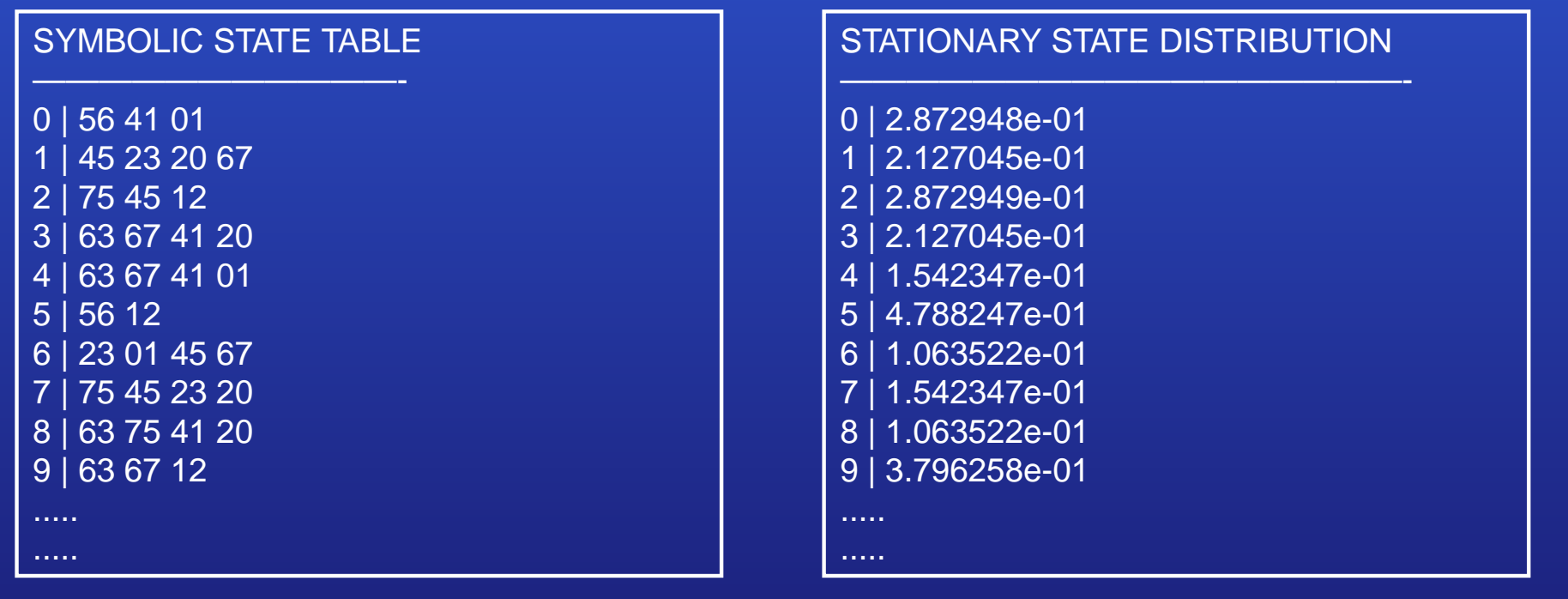

# **Tutorial 2: Performance analysis with des-perf**

**- Example 2: Micropipeline**

## Step 3: Run des-perf

- $\triangleright$  Two sections in the results table
	- Symbolic state table
		- State = a marking in the marked graph
			- = placement of tokens on graph edges
		- ▶ Output representation:
			- Column 1: symbolic state
			- Column 2: edges with tokens in the state
	- Stationary state distribution
		- Output representation:
			- Column 1: symbolic state
			- Column 2: asymptotic probability of state

Results can be further processed to give other useful results:

52/53

• Average latency, throughput, etc.

# **Conclusions**

 $\bigcap$ 

▶ Two analysis tools under the DES Analyzer CAD package

- des-tse
- des-perf

► Used in the design flow for concurrent digital systems for

- Verifying timing correctness
- $\bullet$ Measuring system performance
- Getting feedback on performance bottlenecks for optimization